# Kurzanleitung

### **Online-Computerprogramm**

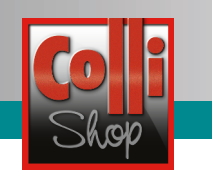

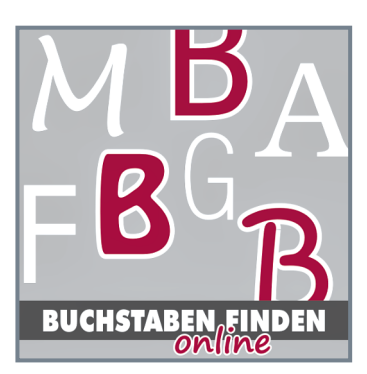

## **"Buchstaben finden online"**

Dieses Computerprogramm hat den Vorteil, dass das Kind

- unterschiedliche Buchstabenformen kennenlernt,
- eine **sofortige Rückmeldung** darüber erhält, ob seine Lösung korrekt war oder nicht.

Dadurch ist das Programm für Kinder geeignet, die unterschiedliche Formen eines Buchstabens kennen- und unterscheiden lernen sollen. Besonders ertragreich ist das Programm für Kinder mit Schwierigkeiten im Bereich der visuellen Wahrnehmung.

#### **Au�au des Programms**

Mit diesem Programm wird das Unterscheiden von Buchstaben trainiert. Jeder einzelne Buchstabe kann in den Schwierigkeitsstufen 1, 2, 3 und 4 geübt werden. Das "Buchstaben finden online" wird *online* zur Verfügung gestellt, d. h. die Kinder können damit sowohl in der Schule als auch zu Hause üben.

#### **Schal�lächen und Tastatursteuerung**

Je nach Übungsphase sind die Schaltflächen, die gerade keine Funktion<br>haben, ausgeblendet. Mit einem Klick <br>auf das Fragezeichen werden haben, ausgeblendet. Mit einem Klick sie angezeigt.

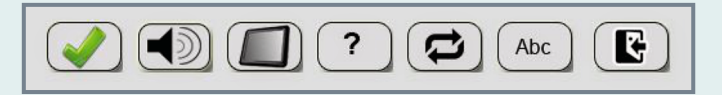

Das Programm kann auch über die Tastatur gesteuert werden. Folgende Schaltflächen und Tastatursteuerungen stehen zur Verfügung:

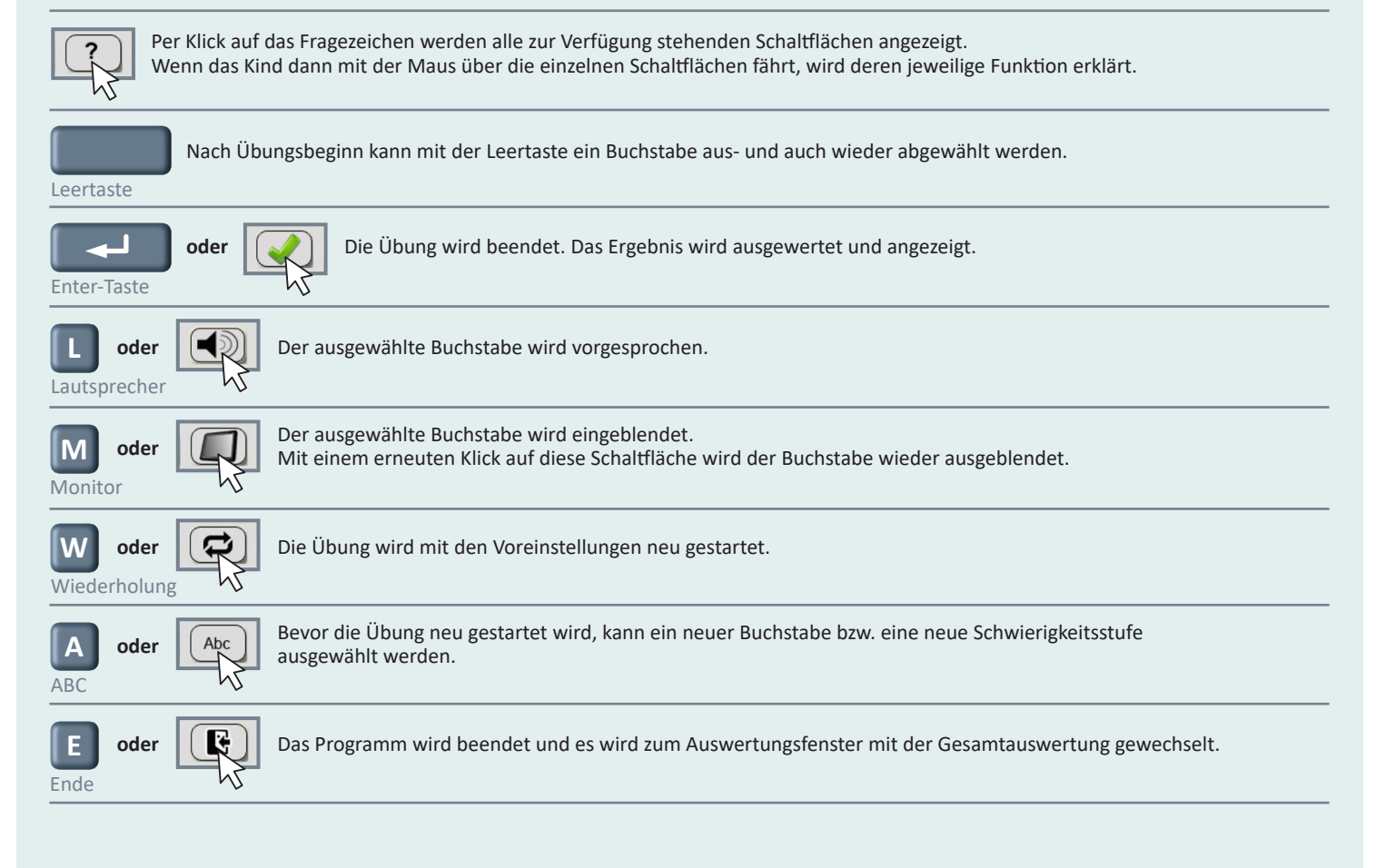

Ein Produkt von:

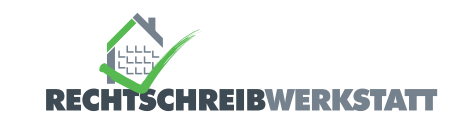

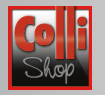

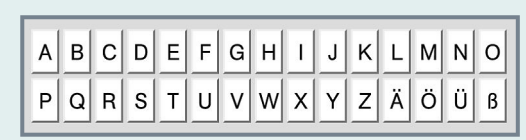

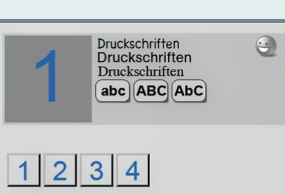

#### **Programmablauf**

Zuerst wählt das Kind den Buchstaben aus, den es üben möchte.

Danach legt das Kind eine Schriftengruppe fest (1, 2, 3 oder 4) und entscheidet, ob es nur Klein- oder nur Groß- oder Groß- **und** Kleinbuchstaben üben möchte.

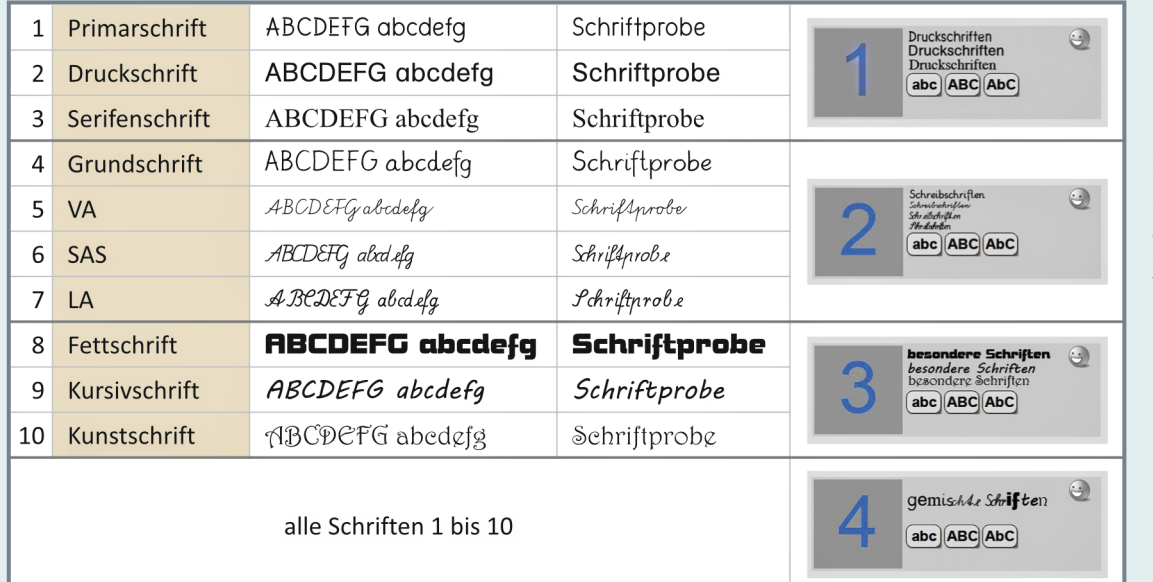

Für jeden Buchstaben stehen **vier Schri�engruppen** zur Verfügung.

In der Standardeinstellung sind alle Schriften einer Gruppe gemischt. In der Schulversion des Programms können einzelne Schri�en einer Gruppe freigeschaltet werden.

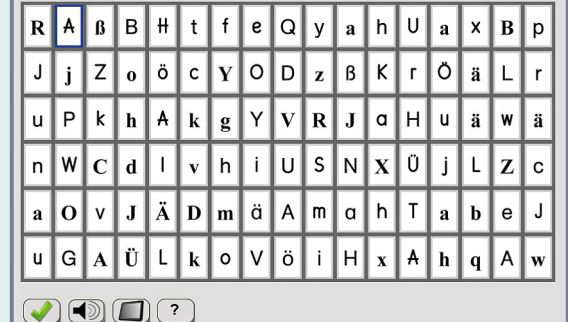

#### **Übungsfenster**

Zusammen mit 90 anderen Buchstaben wird der gesuchte Buchstabe im Übungsfenster 12-mal angezeigt. Die jeweilige Auswahl der dargestellten Buchstaben erfolgt per Zufallsgenerator. Im Beispiel (links) wurden der Buchstabe *a*/*A*, die Schriftengruppe 1 sowie die Übungsart "Groß- und Kleinbuchstaben" ausgewählt.

Die Buchstaben können mit der **Maus** angeklickt werden.

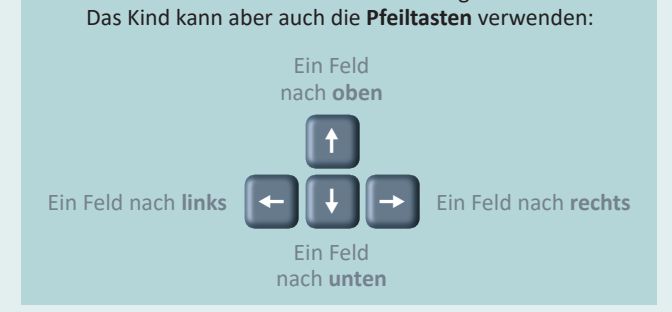

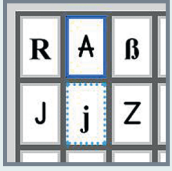

Jeder noch nicht ausgewählte Buchstabe erhält dabei eine hellblau gepunktete Umrandung.

Mit der Leertaste wird der (richtige) Buchstabe ausgewählt (blaue Umrandung). Ein erneutes Drücken der Leertaste hebt die Auswahl wieder auf.

www.rechtschreibwerkstatt.de Seite 2 von 4 von 5 km in der Seite 2 von 4 km in der Seite 2 von 4 km in der Seite 2 von 4 km in der Seite 2 von 4 km in der Seite 2 von 4 km in der Seite 2 von 4 km in der Seite 2 von 4 km in

Ein Produkt von:

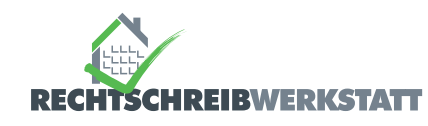

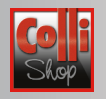

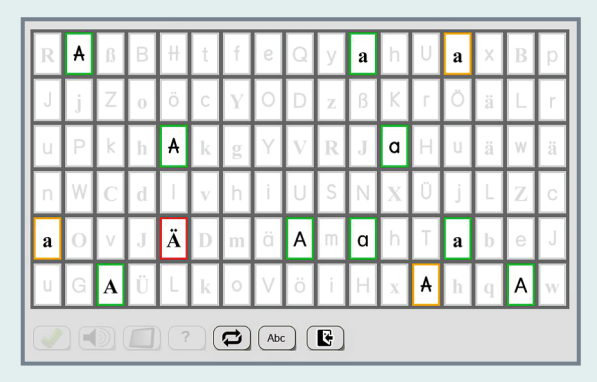

Ein Klick auf die Schal�läche mit dem **grünen Haken** beendet die Übung. Das Ergebnis wird ausgewertet und angezeigt.

Hier wurde der gesuchte Buchstabe 9-mal richtig erkannt (grüne Umrandung) und 3-mal übersehen (orangefarbene Umrandung). Es wurde ein falscher Buchstabe ausgewählt (rote Umrandung).

*Per Klick auf die Schal�läche wird das Programm beendet.*

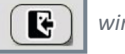

 $\overline{E}$  $\mathsf O$ B  $\mathsf{C}$ D Ŧ G  $\mathbf{H}$ K N A  $\mathbf{I}$ J L M  $\bigodot$  $|\Theta|$  $\odot \odot \odot$  $\Theta$  $\bigodot$  $\odot$  $\bigodot$  $\odot$  $\odot$  $\bigcirc$   $\bigcirc$   $\bigcirc$  $\Theta$  $\Theta$  $\Theta$  $\bigodot$  $\odot$  $\bigodot$  $\odot$  $\bigodot$  $\bigodot$  $\bigodot$  $\odot$  $\odot$  $\textcolor{blue}{\textcircled{\color{blue}\circ}} \textcolor{blue}{\textcircled{\color{blue}\circ}} \textcolor{blue}{\textcircled{\color{blue}\circ}}$  $\bigodot$  $\bigodot$  $\odot$  $\bigodot$ G  $\bigcirc$   $\bigcirc$   $\bigcirc$  $\mathcal{G}$  $\bigodot$  $\bigodot$  $\mathsf{w}$ Ä P  $\Omega$  ${\sf R}$ S  $\mathsf T$  $\sf U$ V  $\times$ Υ Z Ö Ü ß  $\odot$  $\bigodot$  $\odot$  $\odot$  $\odot$  $\bigodot$  $\bigodot$  $\odot$  $\odot$  $\odot$  $\bigodot$  $\odot$  $\Theta$  $\bigodot$  $\odot$  $|\Theta|$  $\bigodot$  $\bigodot$  $\odot$  $\odot$  $\Theta$  $\Theta$  $\odot$  $\odot$  $\odot$  $\bigodot$  $\odot$   $\odot$  $\ddot{\epsilon}$  $\bigodot$  $\bigcirc$   $\bigcirc$   $\bigcirc$  $\textcolor{blue}{\textcolor{blue}{\text{0}}}\textcolor{blue}{\text{000}}\textcolor{blue}{\text{000}}$  $\bigcirc$   $\bigcirc$  $\odot$  $\odot$  $\odot$   $\odot$  $\odot \odot$  $\epsilon$ 

Abschließend erscheint ein Auswertungsfenster mit der Gesamtauswertung. Hier erhält das Kind in Form verschiedener Smileys Rückmeldung zu seinem Lernverlauf.

Die Smileys zeigen dem Kind an, wie erfolgreich es einen Buchstaben in einer Schriftengruppe geübt hat:

noch nicht geübt oder in der letzten Übung nicht richtig erkannt

mit ausreichender Anzahl rich�ger Lösungen als Klein- **oder** Großbuchstaben geübt

mit ausreichender Anzahl richtiger Lösungen als Groß- und Kleinbuchstaben geübt. Dieses Smiley kann nur erreicht werden, wenn die Übungsart "Groß- und Kleinbuchstaben" ausgewählt wurde und alle gesuchten Buchstaben korrekt markiert wurden. Je Übungsseite wird eine Falschmarkierung toleriert.

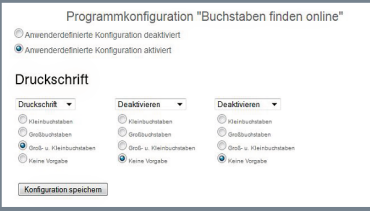

#### **Einstellungen (Schulversion)**

In der Schulversion des Programms können die Schriftarten in den Schriftengruppen eingegrenzt bzw. ganze Schriftengruppen für die Bearbeitung gesperrt (deaktiviert) werden.

Hier wurden in der Schriftengruppe 1 die Druckschrift und die Übungsart "Groß- und Kleinbuchstaben" freigeschaltet. Die Schriftengruppen 2 und 3 wurden deaktiviert. Wenn das Kind nun das Programm startet, gelangt es nach der Auswahl eines Buchstabens direkt zum Übungsfenster. Dort werden dann nur Druckbuchstaben zur Unterscheidung angezeigt.

#### **Programmstatistik (Schulversion)**

Hier steht für jedes Kind eine Übersicht über die erfolgreich durchgeführten Übungen zur Verfügung:

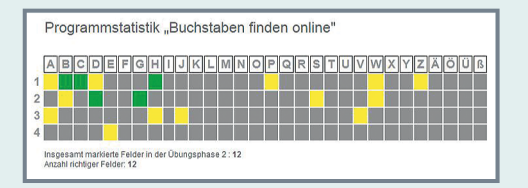

Per Klick auf ein farbig markiertes Feld wird unterhalb der Übersicht angezeigt, wie viele Buchstabenfelder insgesamt und wie viele davon korrekt markiert wurden.

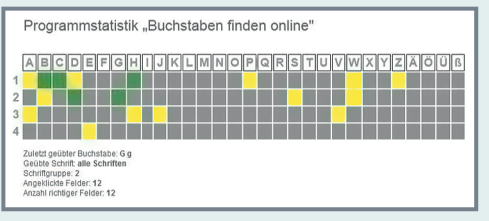

Per Klick auf einen Buchstaben wird unterhalb der Übersicht eine differenzierte Analyse der letzten Übung zu diesem Buchstaben angezeigt.

www.rechtschreibwerkstatt.de Seite 3 von 4 von 5 keite 3 von 4 von 5 keite 3 von 4 keite 3 von 4 keite 3 von 4

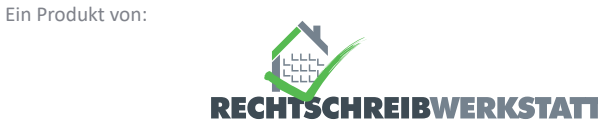

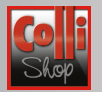

#### **Hinweis zu den Programmeinstellungen für verschiedene Schülergruppen**

Die Eingrenzung der **Schriftarten** ist sinnvoll für Kinder mit großen Schwierigkeiten im Bereich der visuellen Wahrnehmung oder Differenzierung, für Kinder mit erheblichen Sehschwächen und Kinder mit geistigen Behinderungen.

Wenn Kinder mit der **Auswahl der Übungsart** überfordert wären (z. B. bei geistigen Behinderungen), sollte diese Auswahl ebenfalls eingegrenzt werden. Zusätzlich sollten aktuell nicht benötigte **Schriftengruppen** deaktiviert werden.

**Leistungsstarke** und **Kinder** mit einer gut ausgeprägten visuellen Differenzierung können sofort mit der Schriftengruppe 4 (gemischte Schriften) arbeiten. Hier können sie die große Bandbreite der Darstellung von Buchstaben kennenlernen.

Bei der ersten Durchführung werden die Kinder nicht alle Formen des gesuchten Buchstabens bzw. auch andere Buchstaben markieren. Im Auswertungsfenster können sie dann sehen, welche Formen der gesuchte Buchstabe sonst noch haben kann.

Durch diese Einstellmöglichkeit lässt das Programm sich vor allem auch im inklusiven Unterricht im Sinne eines "universellen Designs" für fast alle Kinder einsetzen.

Die **Programmstatistik** kann dazu genutzt werden, ggf. die Einstellungen für ein Kind zu ändern. Werden z. B. große Unterschiede zwischen den angeklickten und den richtigen Buchstabenfeldern angezeigt, kann es sinnvoll sein, die Schriftarten in den Schriftengruppen zu reduzieren, um sie dann einzeln bearbeiten zu lassen. Wird das Programm zum häuslichen Üben eingesetzt (z. B. anstelle von Hausaufgaben), kann die Lehrerin oder der Lehrer auf der Statistikseite sehen, welche Buchstaben von einem Kind geübt wurden.

www.rechtschreibwerkstatt.de Seite 4 von 4 von 4 von 5 von 4 von 4 von 4 von 4 von 4 von 4 von 4 von 4 von 4 v

Ein Produkt von:

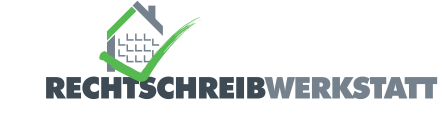